## Faith Academy Learning Management System (LMS)vClassroom

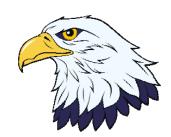

The vClassroom is the portal where all of your current courses and course work is located. Google Chrome is the recommended web browser for the vClassroom portal.

To locate the vClassroom portal and log in you simply need to go to http://vclassroom.faeagles.org.

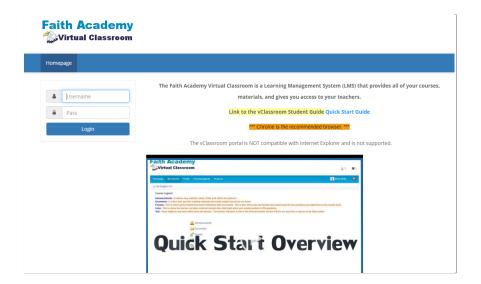

On the login screen are some tutorial handouts and videos you can use to aid you in learning how to use the vClassroom.

When you are comfortable with the portal training and you are ready to login to get to your vClassrooms, you type in your userename and password and click the Login button.

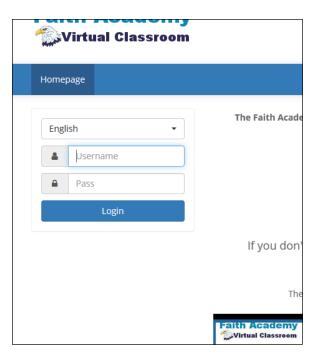

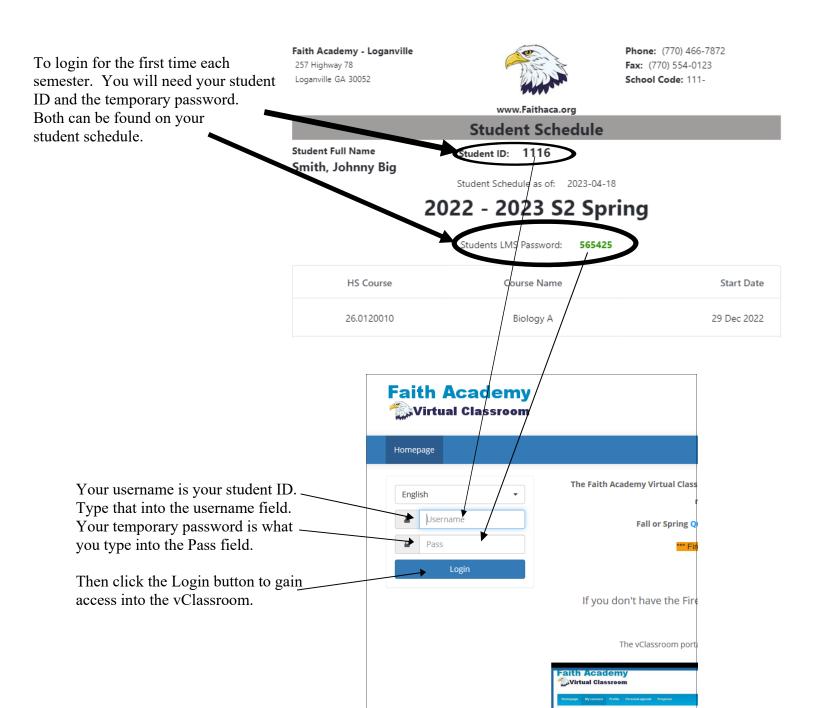

is where all of your where you will change currently being used by Link here to logout of course classrooms can be your password. You Faith Academy. So it the system. found. should do this the first might show 0 progress time you log in. for your courses. But don't worry we are not utilizing this feature. **Faith Academy** 82 Wirtual Classroom estuser testuse My courses Homepage Progress The Faith Academy Virtual Classroom is a Learning Management System (LMS) that provides all of your courses, materials, and gives you access to your teachers. **Fall or Spring Quick Start Guide** Accelerated/Summer Quick Start Guide \*\*\* Firefox is recommended for better performance and speed \*\*\* The vClassroom portal works best in the Profile Firefox Web Browser If you don't have the Firefox Browser you may download it by clicking on the icon below. Edit profile The vClassroom portal is NOT compatible with Internet Explorer and is not supported. Main navigation aith Academy Virtual Classroom Personal agenda Quick Start Overview

**Progress Tab** - Is not

Log Out - Click the

My Courses Tab - This

**Profile Link -** This is

## Change Password

To change your password you can click the edit profile link to get to the edit screen.

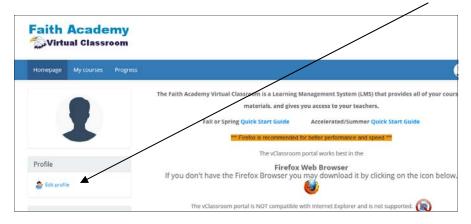

To create a new password you must type the current password in here and type the new password into both of these areas.

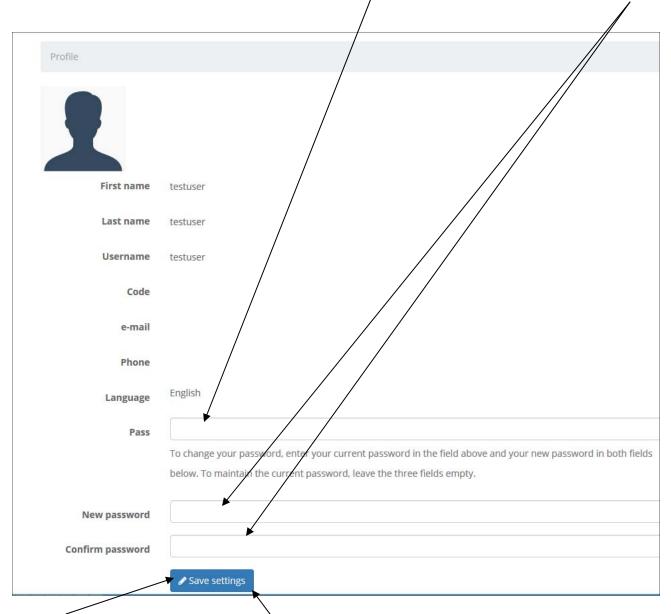

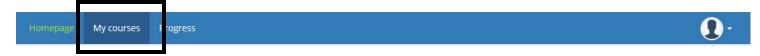

In the My Courses tab you will see all of the courses in which you are currently enrolled. To enter into the course just click the course name.

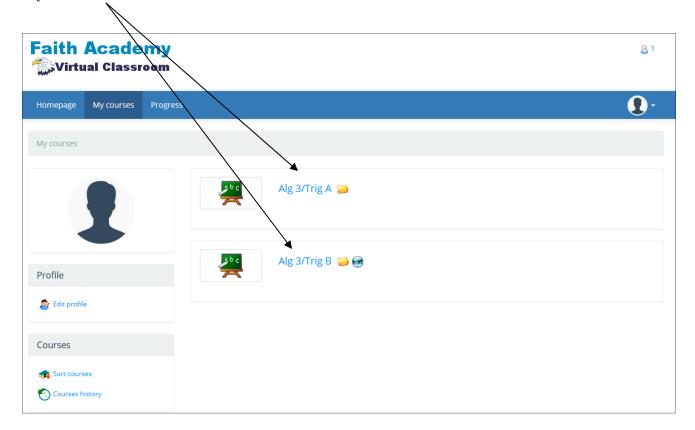

Once you have clicked on a course you will see the course applications. All courses will have the Documents Link. Only select courses will utilize Links.

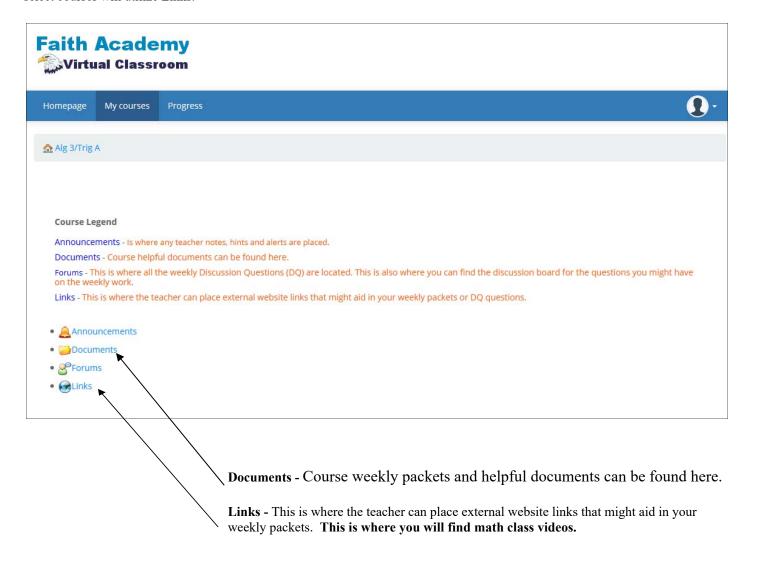

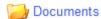

When you click on the Documents link you can see the weekly course materials and other documents that might be available for the week to help you with your assignments.

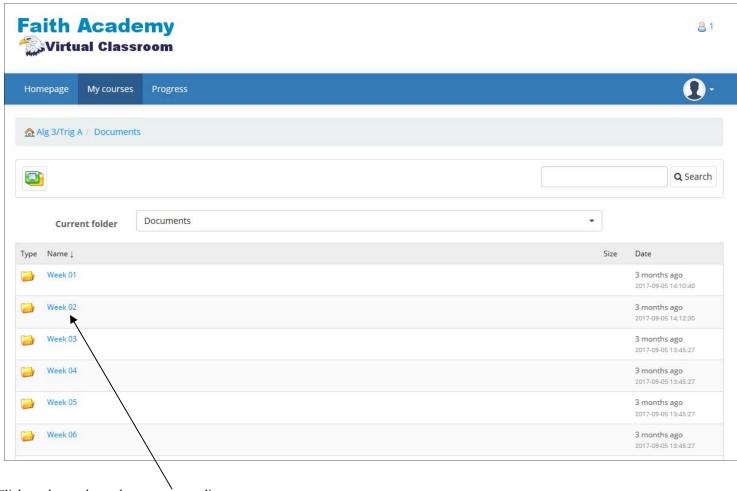

Click on the week number you are needing

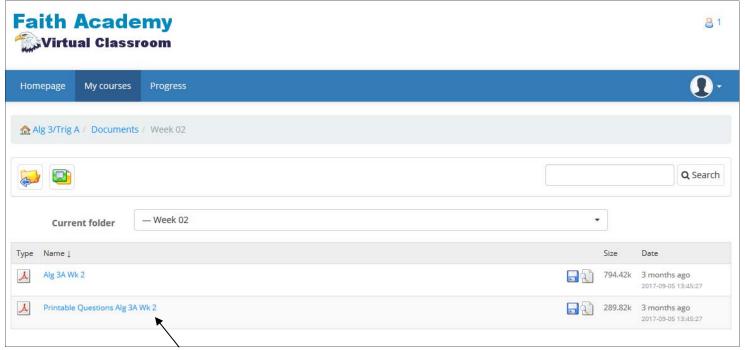

To view the file. Click on the name.

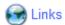

Some subjects will have Links. When you click on the Links icon you can see any of the available links that the teacher has included for you to aid in your weekly packets. This is where math class videos are located.

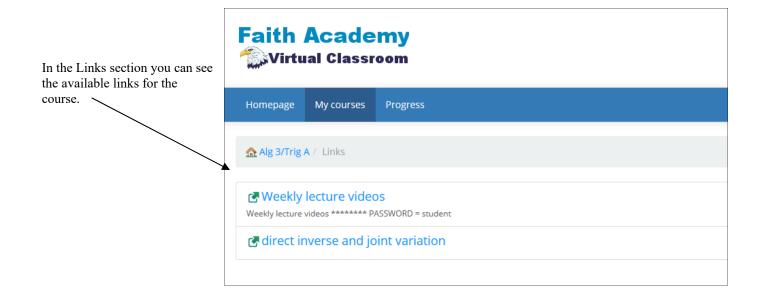

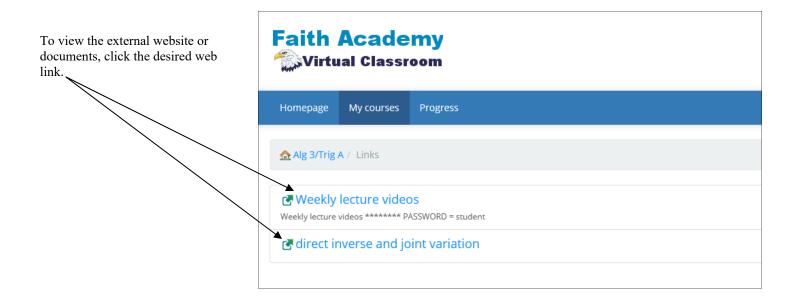